## **Zooming In and Out of the Timeline**

When you open the Audio Editor, the timeline will be scaled so that an audio clip fits it without scrolling. That's a convenient starting point, but when editing, you may need to zoom to a specific part of the clip.

To scale a timeline:

- 1. Hover the mouse pointer over the timeline.
- 2. Scroll the mouse wheel to change the timeline scale. or

Use the **Plus** and **Minus** buttons in the bottom right corner of the Editor window to adjust the scale.

There is also a quick way to scale the timeline to maximize a selected place and zoom out to show the entire clip.

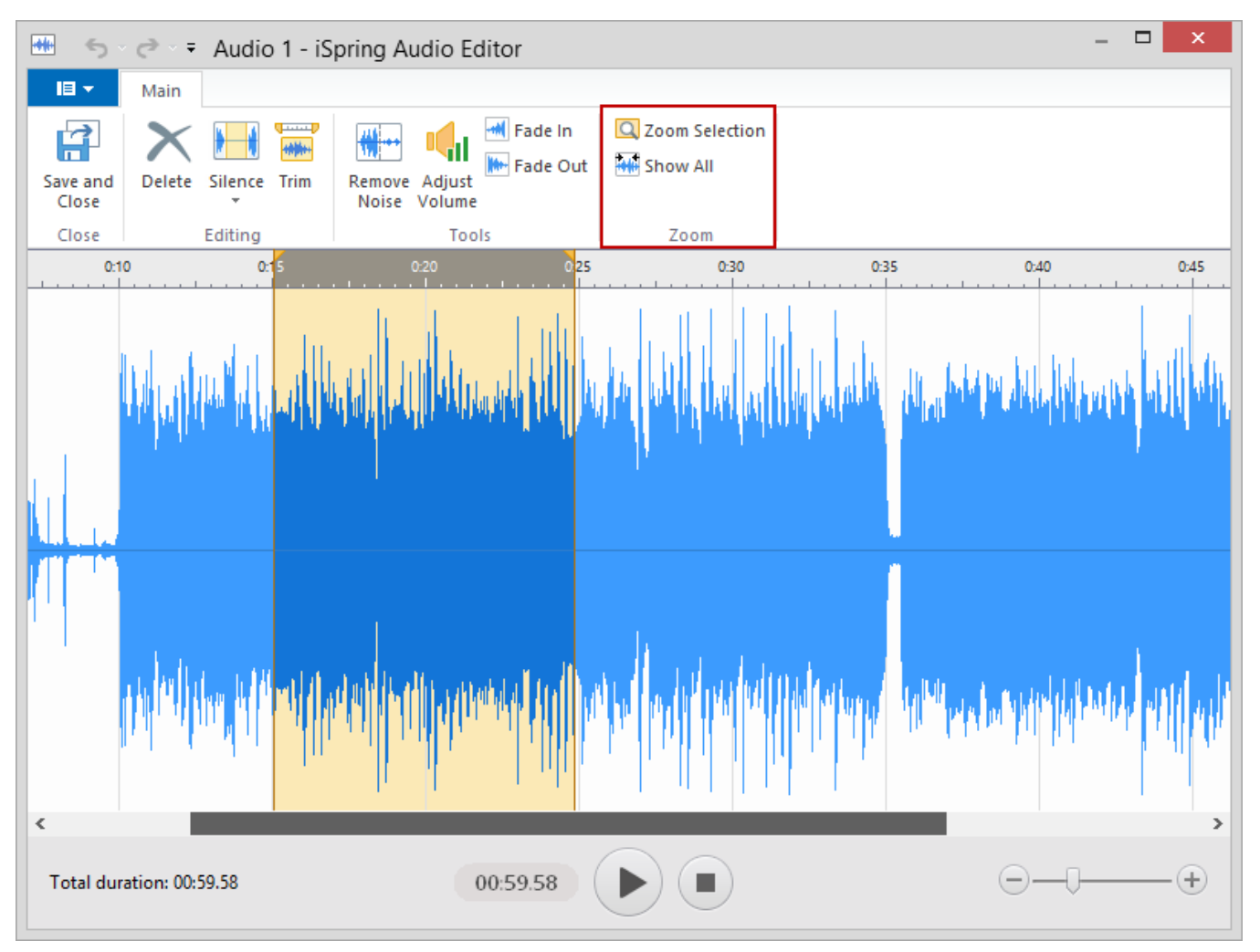

To zoom in to a selected place:

- 1. Select a period on the timeline that you want to zoom into.
- 2. On the toolbar, click **Zoom Selection**.

To zoom out to show the entire clip:

Click the **Show all** button on the toolbar.